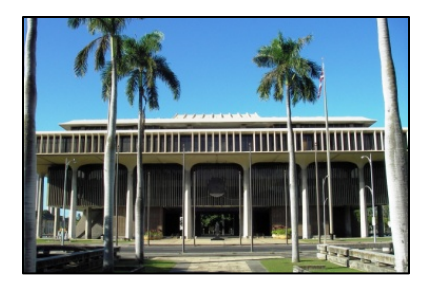

## Hawaii Legislature WEBSITE GUIDE

### **~ A Gateway to the Capitol ~**

## [capitol.hawaii.gov](http://www.capitol.hawaii.gov/)

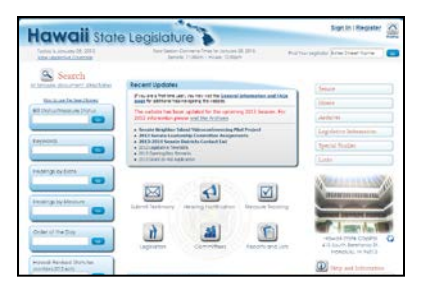

Sign In | Register | help

**The Hawaii State Legislature's website is a great resource.** The data systems' offices continue to redesign and improve it, enabling the public to more easily access information, track bills, and deliver testimony. This handout provides an initial orientation and introduces you to some of the website's many useful features.

Please don't hesitate to contact PAR if you need assistance! We're always happy to help you.

### **HOME PAGE:** [capitol.hawaii.gov](http://capitol.hawaii.gov/)

Hawaii State Legislature

- The home page serves as a "dashboard," allowing you to access just about anything you will need.
- As you navigate the site, you can return to the home page at any time by clicking anywhere on the website's headline (blue area, pictured above) or the "**Home**" icon in the upper right-hand corner. (Note: If you've requested a report, you may need to use your browser's "back" button to return to a page where the headline and Home button appear.)
- Keep an eye out for announcements and timely information that will be posted in the shaded "**Recent Updates**" box.
- There are **6 Handy Icons** that appear in the center of the home page.

**Submit Testimony, Hearing Notification, and Measure Tracking.** This top row of buttons is for features you can access once you've signed into the website. They can help by ensuring you don't miss anything, as well as by saving you time. See pages 6 and 7 of this guide for additional information on these interactive features.

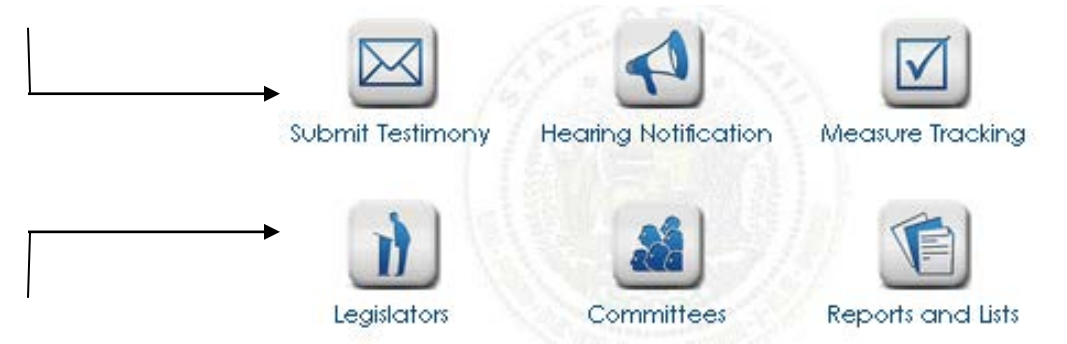

**Legislators, Committees, Reports and Lists.** On the second row, clicking on the first two buttons presents lists of legislators and committees. The third button, "**Reports and Lists**," brings you to a wealth of information – lists of all bills introduced, bill packages, and numerous specialized search functions. Additional information appears on page 8. You'll want to be sure to take a moment and explore this key portal to the website.

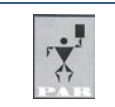

State of Hawaii's **Hawaii** State Capitol **Hawaii State Capitol** Public Access Room (PAR) **1999** 415 South Beretania Street, Room 401, Honolulu, Hawaii 96813 Phone: (808) 587-0478 (TTY 808/ 587-0749) A division of the Legislative Reference Bureau Network Controller Mebsite: [http://LRBhawaii.org/PAR](http://lrbhawaii.org/par)

## Often-Used Features of the Home page [capitol.hawaii.gov](http://www.capitol.hawaii.gov/)

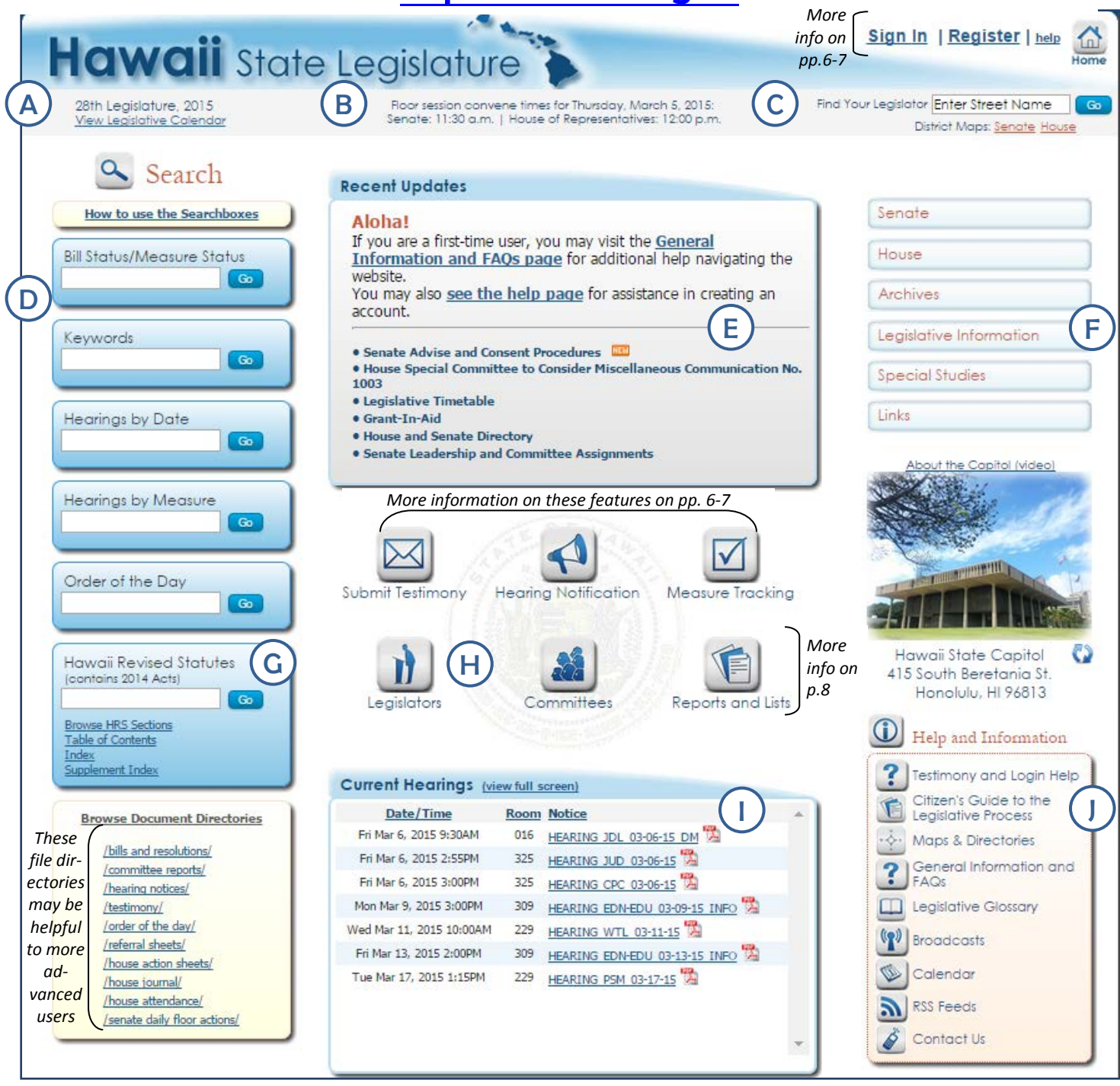

Legislative Calendar: Click on the link to view the current Legislative Calendar. This will show you deadlines, session days (when House and Senate actually convene in their chambers), recess days, and holidays. After you've followed the link, click the "**Printable PDF Version**" button – it brings you to PAR's calendar, which provides additional internal deadlines as well as information on what they all mean. Session Convene Times: This is where you can find out when the Senate and House will next convene

(meet in formal session). If it is interim (the time between regular legislative sessions), it will note that here. Find Your Legislator: A handy feature to quickly find out who represents you (or a friend, colleague, or anyone else!) in the House and Senate. Just enter the name of the street you live on – do *not* put in your

C

B

A

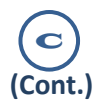

D

H

J

I

G

F

E

house number or whether it is a street, drive or avenue. Just type in the street name, and click on "**Go**." The results will provide your House and Senate districts as well as the names of your legislators, which are hyperlinked to their home pages – allowing you to easily find their contact information and much more.

#### **Searchboxes**

- In the top searchbox, **"Bill Status/Measure Status,"** enter the bill or resolution you're interested in just enter the prefix and the number – no draft numbers and no spaces. (For example, enter "HB123" rather than "H.B. 123 HD1 SD1.") This will bring you to the measure's status sheet (more about what you'll find there on pages 4-5).
- You can use the **"Keywords"** box to search through bills, resolutions, and committee reports for words or phrases. For help and examples, click on the "**How to Use the Searchboxes**" link that appears above the boxes.
- Use the **"Hearings by Date"** box to find hearings taking place on a particular day. In viewing the results, you can click on the column headers to sort by committee, measure, or time of hearing. Links allow you to easily view particular hearing notices (where you'll find information on how to offer testimony) or bill status sheets.
- Use the **"Hearings by Measure"** to find all the hearings (past and present) that were held or are scheduled to be held for a bill. As noted in the instructions for the "**Bill Status/Measure Status**" searchbox, just enter the bill number – no periods or draft numbers.
- The **"Order of the Day"** box allows you to view the agendas for the floor sessions taking place in the House and Senate on any particular day. (Note that if it is a recess day, no Order of the Day will be available.)
- Recent Updates: It's always worth a quick glance to see if there's anything new in the "**Recent Updates**" box. The webmasters make a point of providing helpful links and timely information.

### Chamber Pages, Archives, Legislative Information, Special Studies, Links

- The bars in the upper right of the home page offer a wealth of information. The **Senate and House** bars will bring you to each chamber's page, where you can find their rules, special procedures, pilot projects, majority and minority caucus sites, and much more.
- The **"Archives"** bar provides access to measures introduced in previous sessions as far back as 1999. After you select a year, you can search by keyword or bill number to find measures, or use one of the many reports links to find lists of bills, resolutions, Governor's Messages or acts.
- A variety of information can be found under **"Legislative Information,"** including budget worksheets, Grantin-Aid applications, and Opening Day remarks. If a special legislative committee has convened, you may find its reports under **"Special Studies."** Finally, the **"Links"** bar provides easy access to other useful resource pages.

### Hawaii Revised Statutes (HRS)

- Use the **searchbox** within this section to look in the HRS for specific words or phrases. (For help, use the "**How to Use Searchboxes**" link that appears above the column of searchboxes.)
- To find a specific section number, it's usually faster to use the **"Browse HRS Sections"** link to zero in on it.
- The **"Table of Contents"** link allows you to glance through the structure of the HRS and find the area of law you're looking for.
- The "**Index"** and **"Supplement Index"** links provide additional search tools which are especially helpful if you are not certain of the terminology used in the law.
- Icons: These handy icons provide quick access to lists of legislators and committees. On the resulting pages, you may choose to limit your selections to display only the House or Senate. You'll find additional information by clicking on particular legislators or committees. Explore! *(Info on the other icons can be found on pp. 6-8.)*
- Current Hearings: Notices for upcoming hearings and informational briefings are listed here. See the full list (which is searchable and sortable) by clicking on the "**view full screen**" link at the top of the window.

### Help and Information (and Broadcasts)

- The icons in this box are mostly pretty self-explanatory. Take a moment to click through to see the wide variety of information available.
- Note that this is where you can find archived **"Broadcasts"** of selected hearings and floor sessions, as well as numerous House and Senate floor sessions that have previously been recorded.

Overview of Hawaii State Legislature's Website *(March 2015)* Page 3

## Bill Status Sheet – Easy-to-Access Features

(see next page for details)

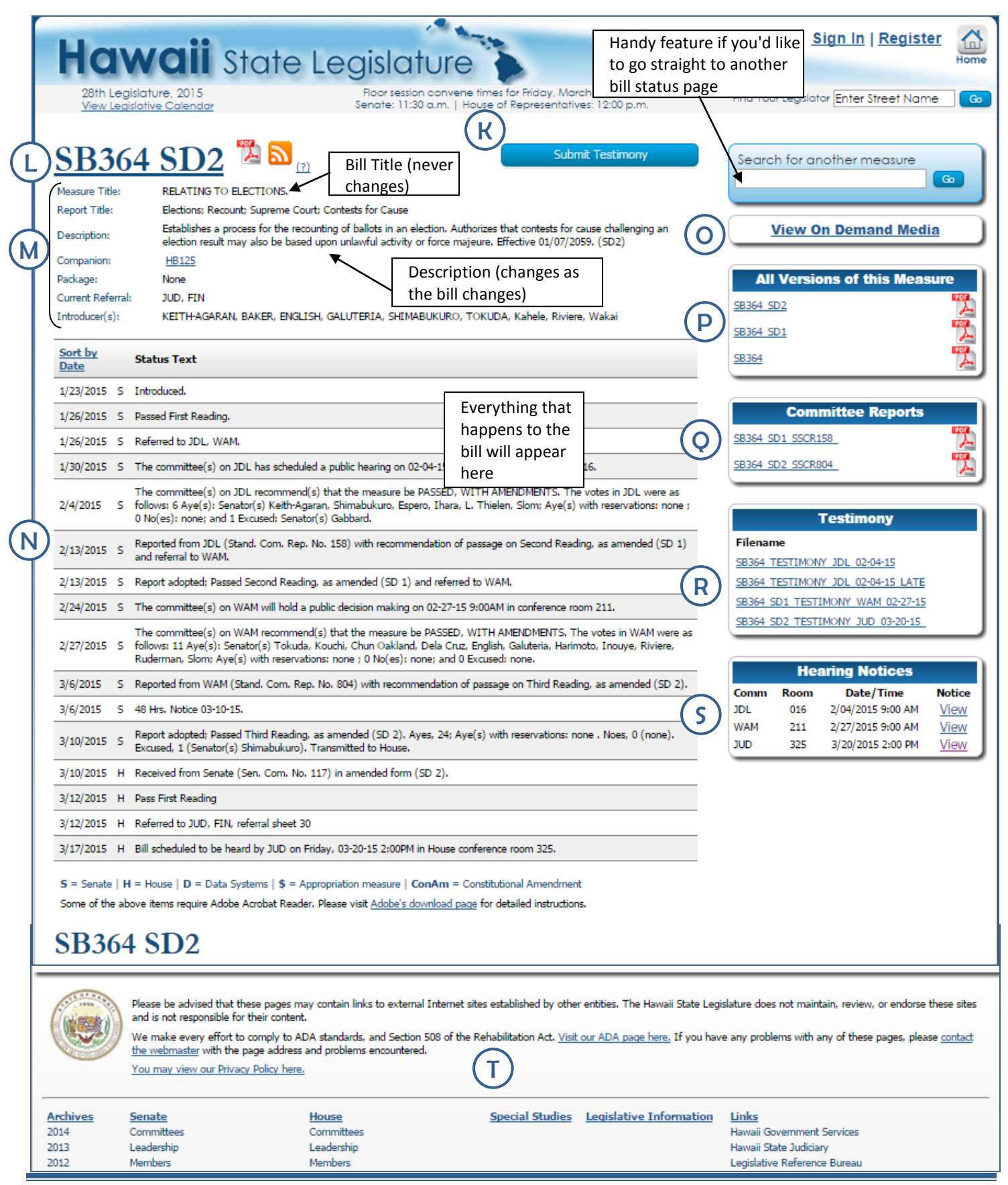

Page 4 Overview of Hawaii State Legislature's Website *(March 2015)*

## Bill Status Sheet – Easy-to-Access Features

Bill status sheets have been designed to offer easy access to up-to-date and relevant information. Related documents are listed and quickly accessible with just a click!

#### Submit Testimony K

• A short-cut to the webform used to submit testimony appears on each bill's status page.

• Please note that you are only able to submit testimony if the bill is scheduled for a hearing and if the committee is accepting testimony.

Most Current Version of Measure: Just click on the bill number at the top of the page and you'll be able to read the bill. It will appear in a web-based format – click on the Adobe Acrobat symbol next to it for the downloadable .pdf version. (While the content is identical, the .pdf version will show you the printed measure's page and line numbers.) L

Measure Title/Report Title/Description/etc.: This top section shows the measure title (which never changes for a bill), description (which changes as the bill changes), and the legislator(s) who introduced the measure (the first name is considered the author of the bill). You can also see at a glance whether the bill was submitted as a part of a package of legislation. M)

Status Text: This is a timeline listing all the activity for a measure. Everything that happens to the bill or resolution will be posted here. N

#### On Demand Media  $\mathsf{O} \big)$

- If one or more of the hearings for the measure have been broadcast, this link will bring you to the on-demand video page which has links to the videos.
- Only select hearings are filmed and broadcast; the vast majority are not. For more information on the Legislative Broadcast Project, contact the Public Access Room.

All Versions of this Measure: Easy links to previous versions of the bill are listed in chronological order, from most recent to the original version of the measure. P

Committee Reports: Easy links to Committee Reports are also listed chronologically, though this time from oldest to most recent. Committee reports are very helpful since they summarize the changes made to the measure from one version to the next. Q

#### Testimony R

- Easy links to the written testimony received at each hearing.
- Each link opens a searchable .pdf file.
- Reviewing previously submitted testimony can be helpful in preparing your own, or understanding previous areas of discussion.

Hearing Notices: Lists all hearing notices for the measure. Instructions for submitting testimony can be found at the end of each hearing notice. S

#### Links back to other features on the Home page T

- Handy navigation back to certain home page features.
- This includes a helpful list of "**Links**" to other government pages and websites.

## Interactive Features: Sign In and…

Learn to use these helpful interactive features:

"Submit Testimony," "Hearing Notification," and "Measure Tracking."

### **The "Sign In" and "Register" links are in the upper right-hand corner next to the "Home" button.**

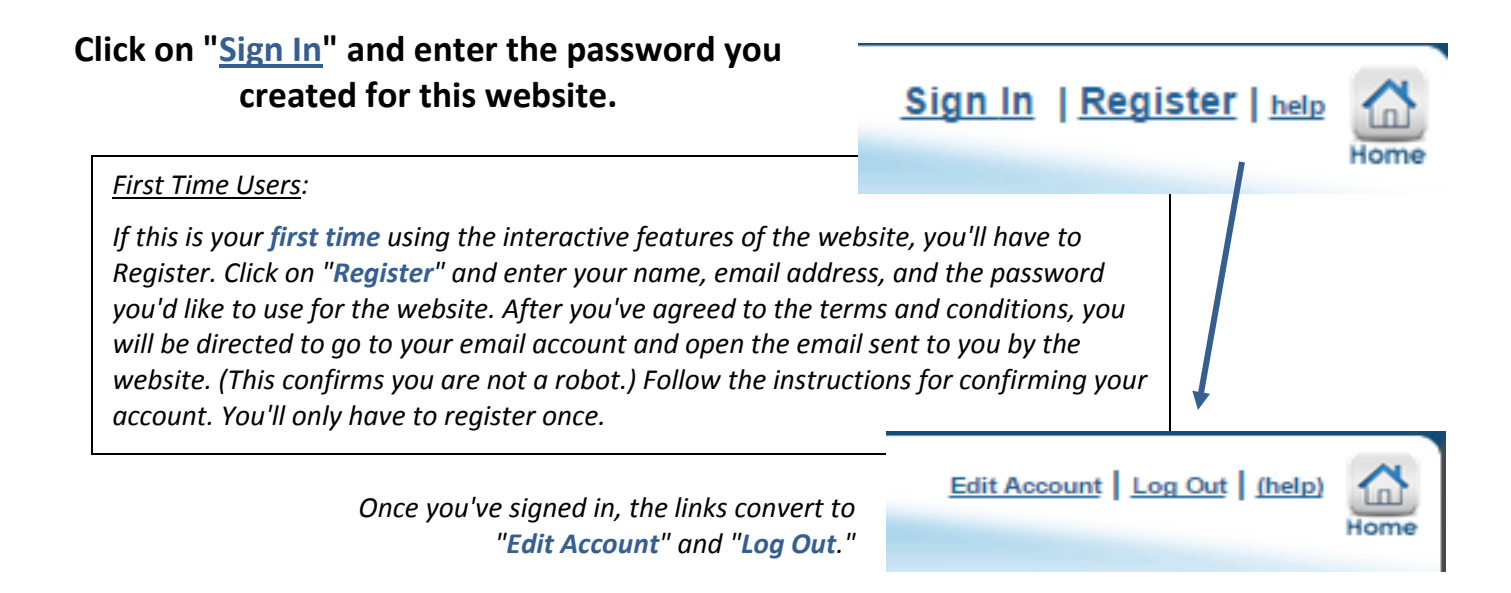

After you sign in, **the top three buttons in the center of the page turn into orange, round icons** -- this indicates that you now have access to the interactive features!

For example:

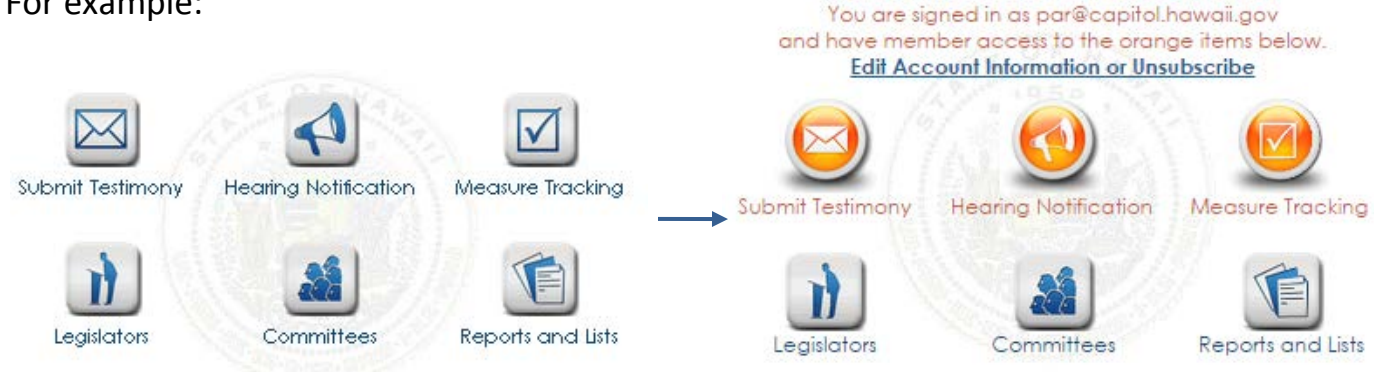

*More information on these three interactive features appears on the next page.*

## Interactive Features: Sign In and…

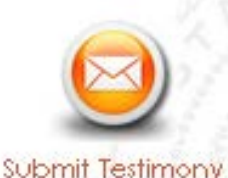

The **"Submit Testimony"** feature provides an easy and efficient way to submit testimony online -- you'll upload the file that contains your testimony, or type it into the comments box on the form.

After signing in, click on this button. Then, enter the bill number you want to testify on and its hearing information will appear along with a submission form. Proceed to **fill out the** 

**form** that appears (you'll be asked if you are testifying as a group or individual, opposed or supporting the measure, and whether you'll be present at the hearing). Use the "**Choose File**" or "**Browse**" button to upload the file you've saved on your computer that includes your testimony. (Another option: you may type your testimony directly into the "Additional Comments" box -- but this option provides no formatting, and the resulting testimony prints out as an email message.)

You'll have the opportunity to confirm your submission. Don't forget to acknowledge that you've read the privacy terms and conditions! You'll receive an email confirmation that your testimony was successfully submitted.

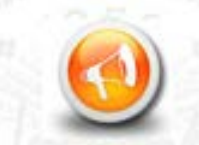

The **"Hearing Notification"** icon allows you to receive email notification of hearings for specific measures or committees. It's a great way to make sure you don't miss the chance to testify!

**Hearing Notification** 

After you sign in, click on this button to go to a page where you may "**Subscribe by Measure**" and/or "**Subscribe by Committee**." To receive a hearing notice whenever a

particular bill or resolution is scheduled for a hearing, simply enter the bill or resolution number in the "**Subscribe by Measure**" box and click "**Add**." Repeat for all the measures you'd like to receive notices for. You may also use the "Subscribe by Committee" feature -- just click the box next to any committee whose hearing notices you'd like to receive.

Then "**Save and Exit**" by clicking the button centered near the top of the page and you'll be good to go.

Return to this feature any time you'd like to cancel or change your selections.

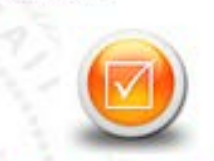

Measure Tracking

**"Measure Tracking"** is an incredibly useful feature introduced by popular demand. After you sign in, click this button to go to a page where you'll be able to create, modify, or view your lists.

If you're just starting, you'll need to create a list. You can name it anything -- simply enter a name and click **"Create List."** (You can create many different lists, if you like. This is helpful

if you have certain distinct areas of interest – for example, you can create separate lists for environmental legislation, education measures, housing, etc.)

Next, click on "**Show List**." The list's name will appear in the right column. Then, add as many measures to the list as you like -- just enter a bill number in the space and click on "**Add a Measure**." Repeat the process until you've added all the bills you'd like to appear on that list. If you'd like, you can "Add Notes" for any item to personalize your list or highlight an item.

Finally, click on "**Generate Report**." Your list can be viewed as a handy report that shows each measure with its description and current status, and contains links to its status sheet and its current draft. (Note: The report is sortable -- just double-click the column headers. This is especially helpful to find out which items have seen recent activity, or to have the bills listed in numerical order.) You can also export reports in Excel or database formats, which can be incredibly useful when sharing and/or presenting information.

Check your measure tracking lists as often as you like. It's easy to add or delete items from your lists as the session progresses.

*Tips: When printing the report, use the landscape orientation for best results. Save it as a .pdf file if you want to attach it to an email. You may also want to export it as an Excel file for further options.*

# "Reports and Lists" Page

There's a wealth of tools available on the "**Reports and Lists**" page. These very useful tools were once available only to the legislative offices. Now the public is able to make good use of them as well.

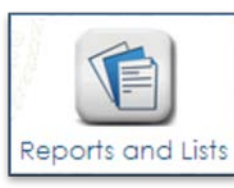

Go to the Legislature's homepage [\(http://capitol.hawaii.gov\)](http://capitol.hawaii.gov/), click on the ["Reports and Lists"](http://capitol.hawaii.gov/advreports/main.aspx) icon and start to explore.

On the left side of the screen, you will see the heading **"Deadline Tracking."** To the right of this is a long list of reports that are just a click away. Using these as the session progresses will give you access to sortable and downloadable lists of measures that have survived significant deadlines. It's a great way to keep up with what's still viable.

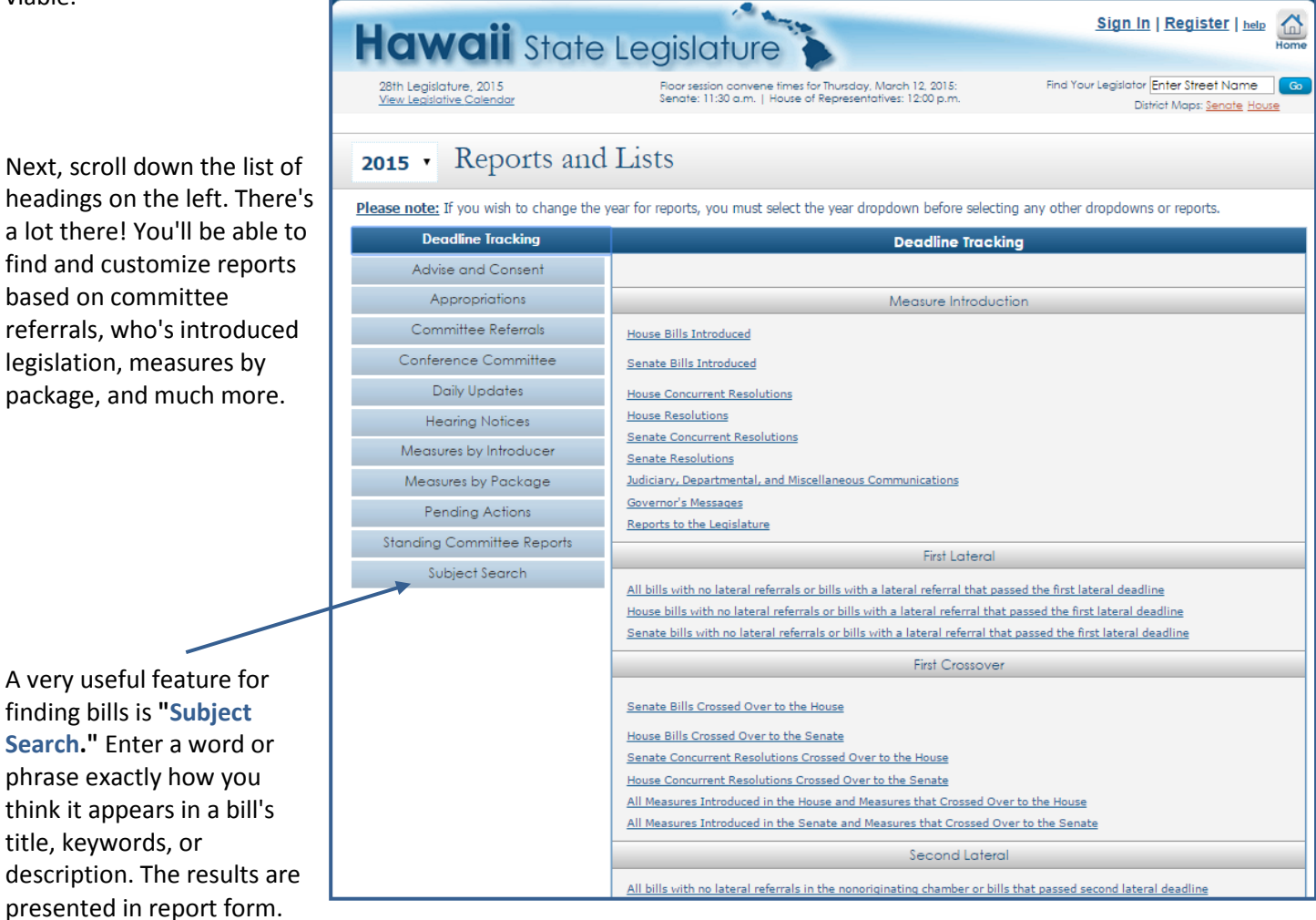

Note: Unlike the "keywords" feature on the home page, the "**Subject Search**" feature does not search the content of bills; it only searches through bills' titles, keywords, and descriptions. That's usually ample, though, and this search feature can save loads of time. Just a click presents a report of the results which is easy to browse through to find what you're looking for. Try it!

**Take a few minutes now to familiarize yourself with some of the many Reports and Lists available. You'll quickly be adept at finding information (and creating easy-to-read, professional reports) at a moment's notice!**

*[Revised 3/27/2015]*